# **Section I-2: How to Navigate \*LIMs and Enter Test Results (For Industry Users)**

Applicable Role:

1. Industry Lab Access DXX

\*Note LIMS is not the SiteManager Application, but the AWP Equivalent.

## **I2-1 GENERAL OVERVIEW OF LIMS**

The order of Steps you must follow are:

- 1. Start a Sample Record and Assign Test(s). **NOTE:** For Starting a Sample Record, Go to **Section I-1 How to Start a Sample Record**.
- 2. Receive Sample at Destination Lab
- 3. Receive Sample at Lab Unit
- 4. Enter Test Results

## **I2-2 RECEIVE SAMPLE AT DESTINATION LAB**

### **When a Sample Record has been Started, and the Sample is dropped off at the Lab:**

Go to the **Home Page** 

Click on **Receive Sample at Destination Lab**.

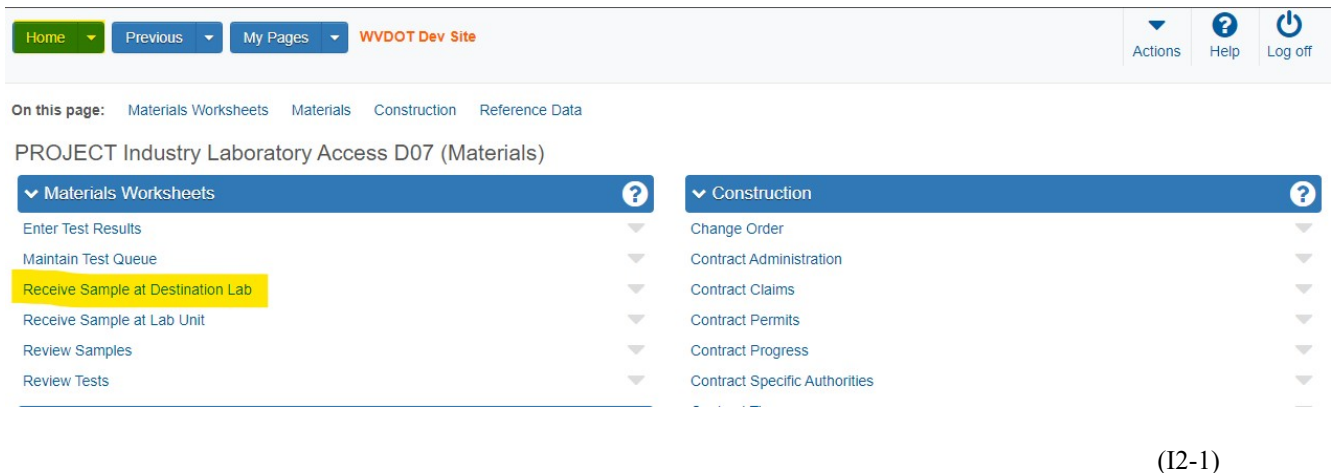

Click (in the top box) under the **Receive at Destination Lab** Field.

Press **Ente**r.

Click on your associated **Destination Lab**.

**Section I-2 (Page 1 of 10)** 

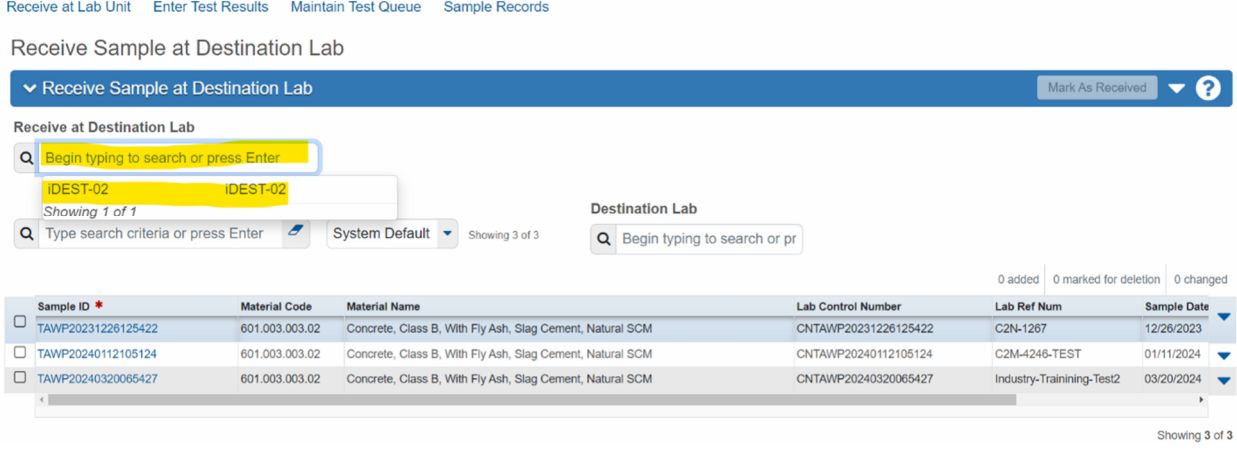

 $(I2-2)$ 

If the Sample Record is shown in the middle of the screen, click the **Check Box □** (to the left) of the Sample ID Number you are receiving.

#### Click on **Mark As Received**.

**OTHERWISE:** In the Search Box Enter the Lab Reference Number of the Sample Record you want to Receive in the Lab.

#### Press **Enter**

Click the **Check Box**  $\Box$  (to the left) of the Sample ID Number you are Receiving.

#### Click on **Mark as Received** (top right) next to the ▼.

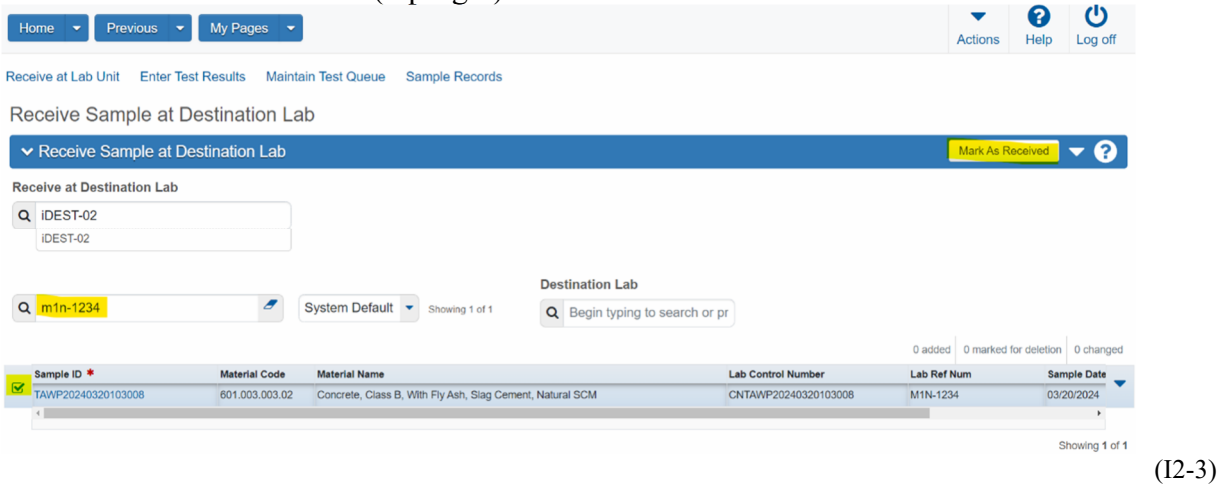

**NOTE:** If after clicking on **Mark As Received** you receive the following **Error Message,**  you have selected a test in the wrong District or you are working in the wrong role.

> **Section I-2 (Page 2 of 10)**

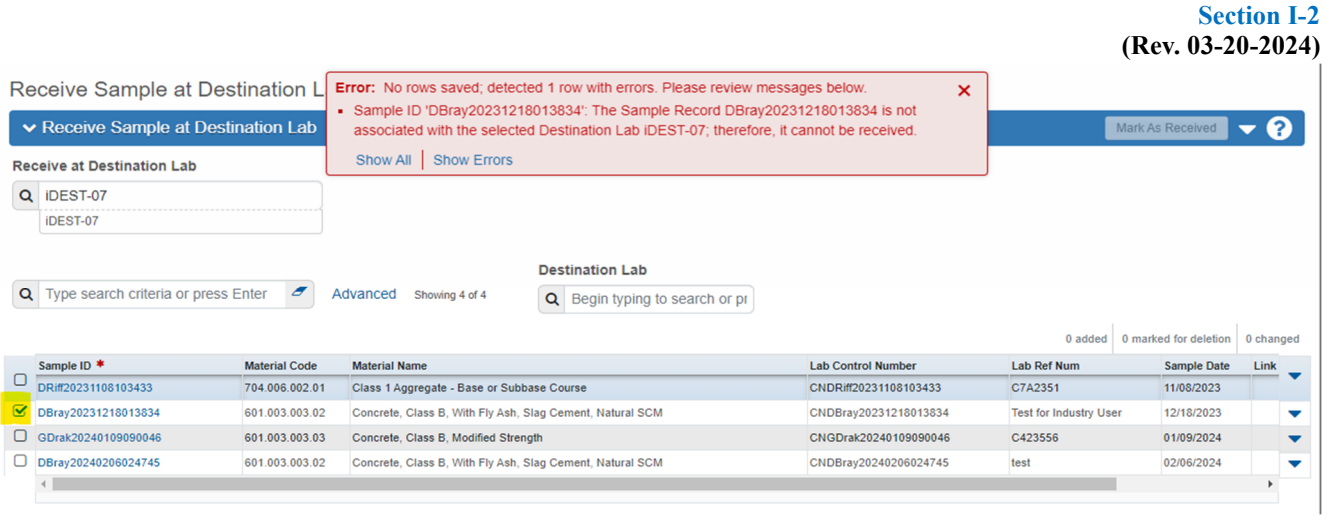

 $(12-4)$ 

**AWP Training Manual** 

To correct this, click in the Box under **Receive at Destination Lab**, and choose the correct District Lab Number.

# **I2-3 RECEIVE SAMPLE AT LAB UNIT**

Click on **Receive at Lab Unit.** This is located at the top of any **Sample Record** or **Lab Queue**, as well as on the **Home Page**.

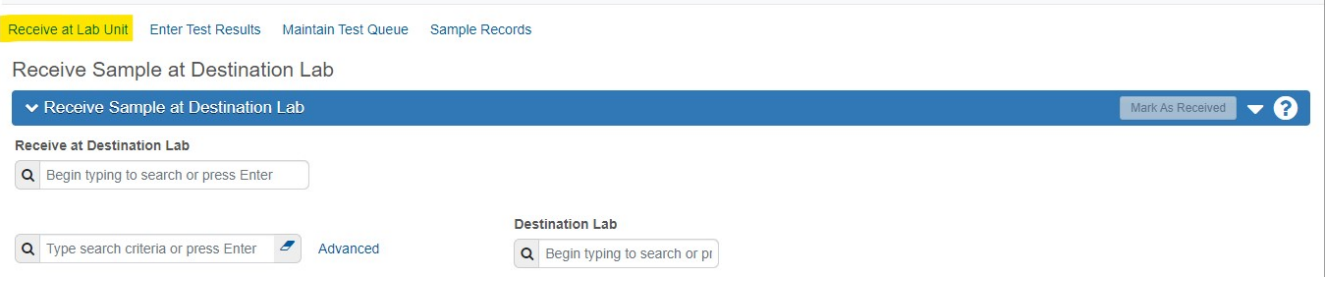

 $(I2-5)$ 

This takes you to the **Receive Sample at Lab Unit Page**.

**Section I-2 (Page 3 of 10)** 

#### **AWP Training Manual Section I-2 (Rev. 03-20-2024)**

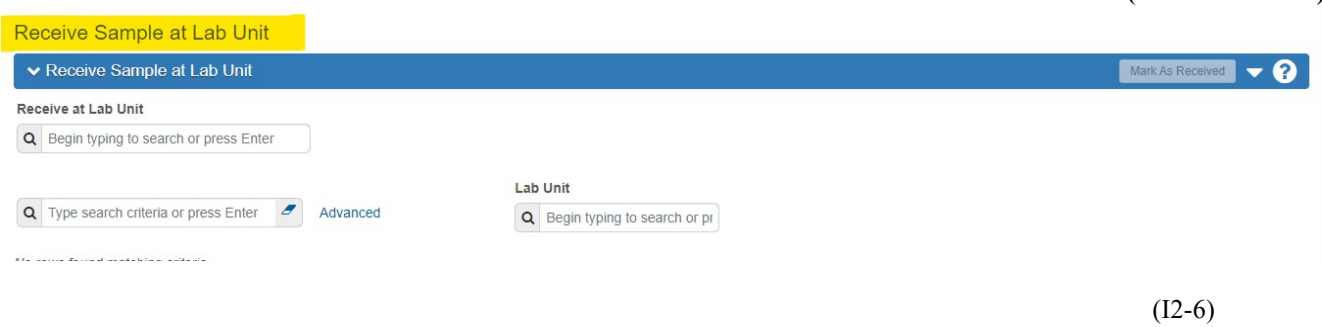

Click in the box below **Receive at Lab Unit.** 

Press **Enter.** 

Choose the **appropriate Receiving Lab Unit**.

Click the **Check Box**  $\Box$  (to the left) of the Sample ID Number you are Receiving.

Click on **Mark As Received**.

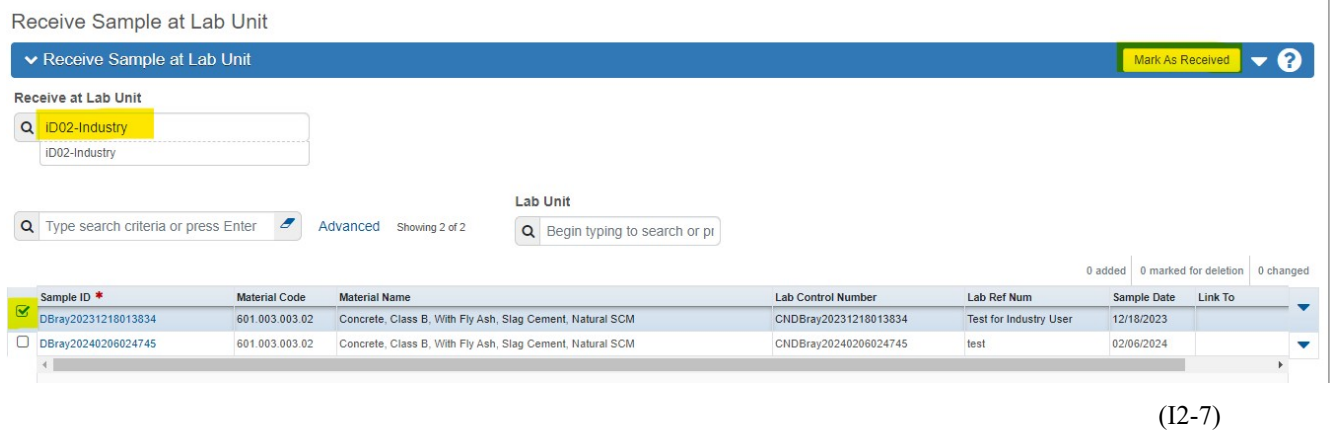

**I2-4 ENTER TEST RESULTS ON AGENCY VIEW** 

**NOTE:** This Section of the AWP Training Manual will **NOT** cover the **Retest Queue**.

Click **Enter Test Results**. This is located at the **top of the page** and is also available on the **Home Page.** 

> **Section I-2 (Page 4 of 10)**

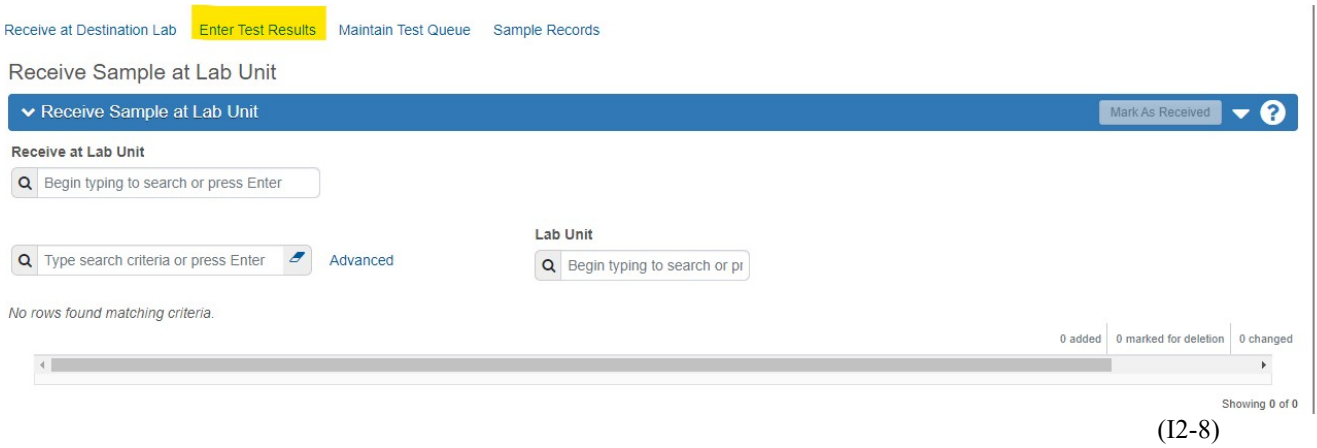

This takes you to the **Enter Test Results Page**.

In the **Search Box** Enter the **Lab Reference Number** of the Sample Record you are working on.

#### Press **Enter.**

This brings up the Sample ID Number you are working on.

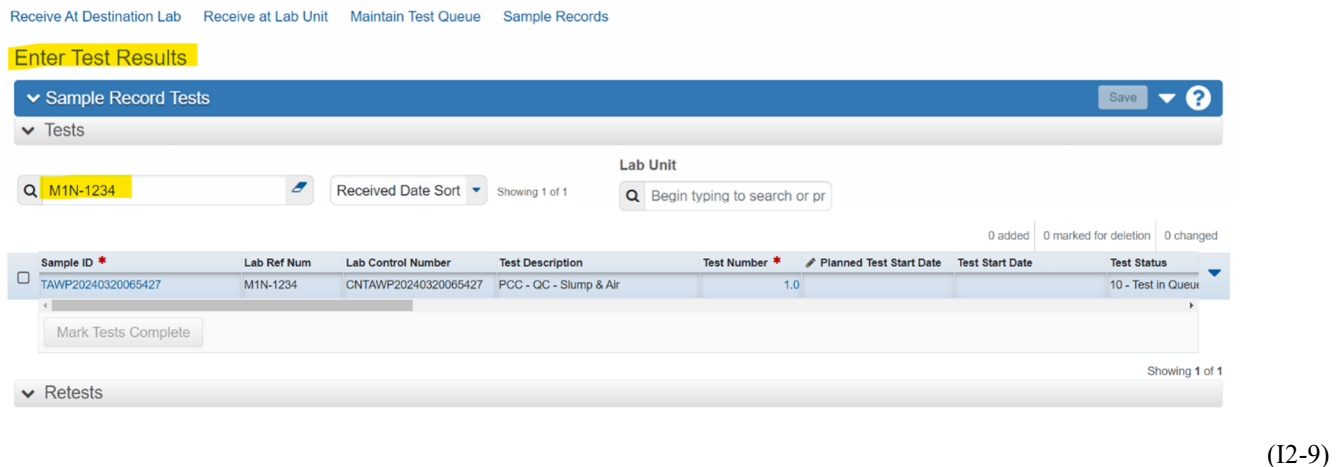

Click on the  $\nabla$  (to the right) of the Sample ID Number you are working on.

Click **Views.**

**Section I-2 (Page 5 of 10)** 

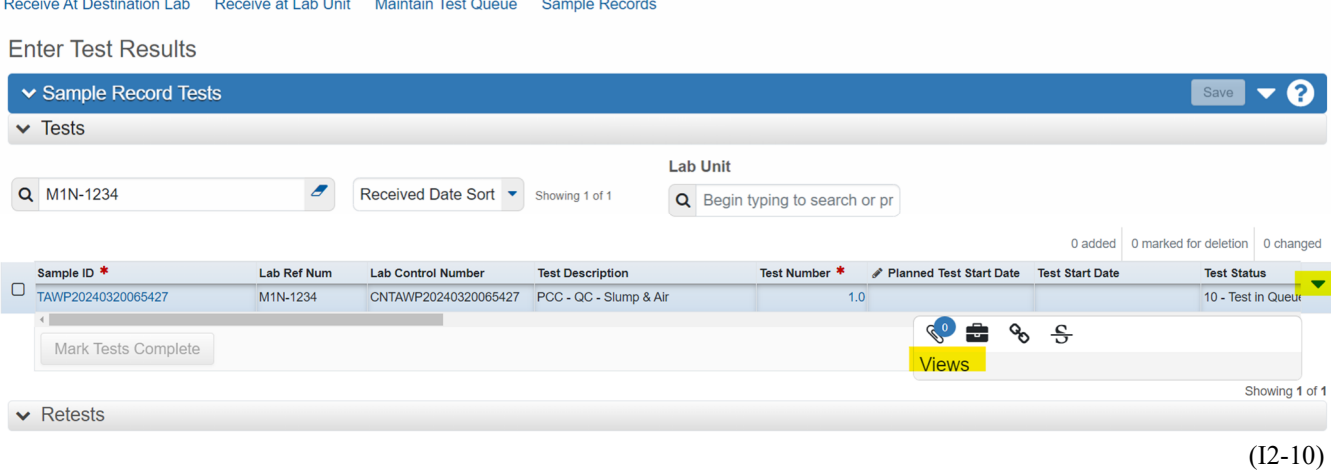

Right click on the **applicable Agency View**. (In this example it is PCC Field Tests: Air, Slump, Temp V2.0).

#### Click on **open link in new tab**.

**Enter Test Results**  $\vee$  Sample Record Tests ଵ Save  $\overline{\phantom{0}}$  $\vee$  Tests **Lab Unit** Q M1N-1234  $\boldsymbol{\mathcal{F}}$ Received Date Sort v Showing 1 of 1 Q Begin typing to search or pr ked for deletion 0 changed Sample ID<sup>\*</sup> Lab Ref Num Lab Control Number **Test Description** Test Number \* / Planned Test link in n **Test Status**  $\begin{array}{c}\n\overline{\phantom{0}}\n\end{array}\n\begin{array}{c}\n\overline{\phantom{0}}\n\end{array}\n\begin{array}{c}\n\overline{\phantom{0}}\n\end{array}\n\begin{array}{c}\n\overline{\phantom{0}}\n\end{array}\n\begin{array}{c}\n\overline{\phantom{0}}\n\end{array}$ M1N-1234 CNTAWP20240320065427 PCC - QC - Slump & Air  $1.0$ Onen link in new window 10 - Test in Queur .<br>Open link in incognito wi C Mark Tests Complete Views **Savo link as** Copy link Refe of 1  $\vee$  Retests Oper Inspect Lab Unit  $PC<sub>C</sub>$ **Testers**  $\bigcap$  Type **C** 

(I2-11)

Click on the **new tab** you just opened.

This takes you to the **Agency View Summary Page.**

**Section I-2 (Page 6 of 10)** 

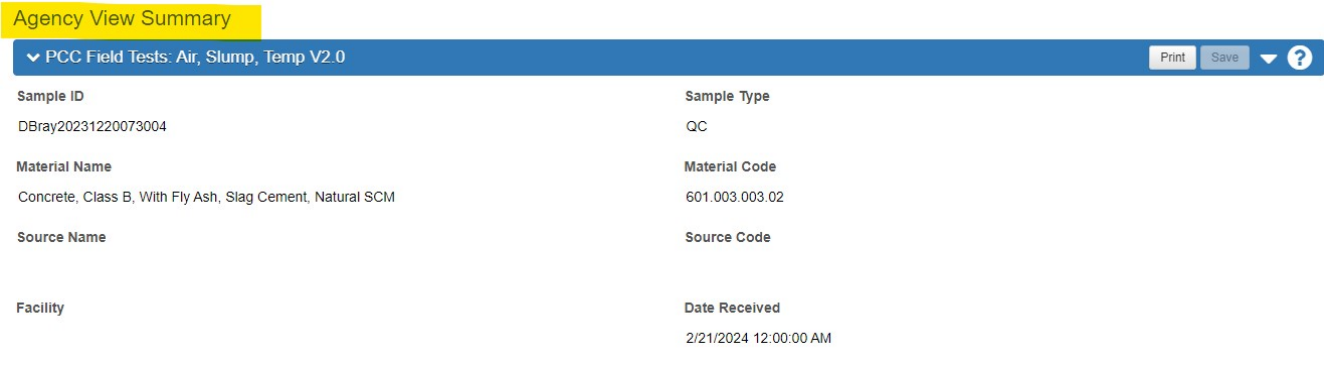

(I2-12)

## Enter the **Test Result information**.

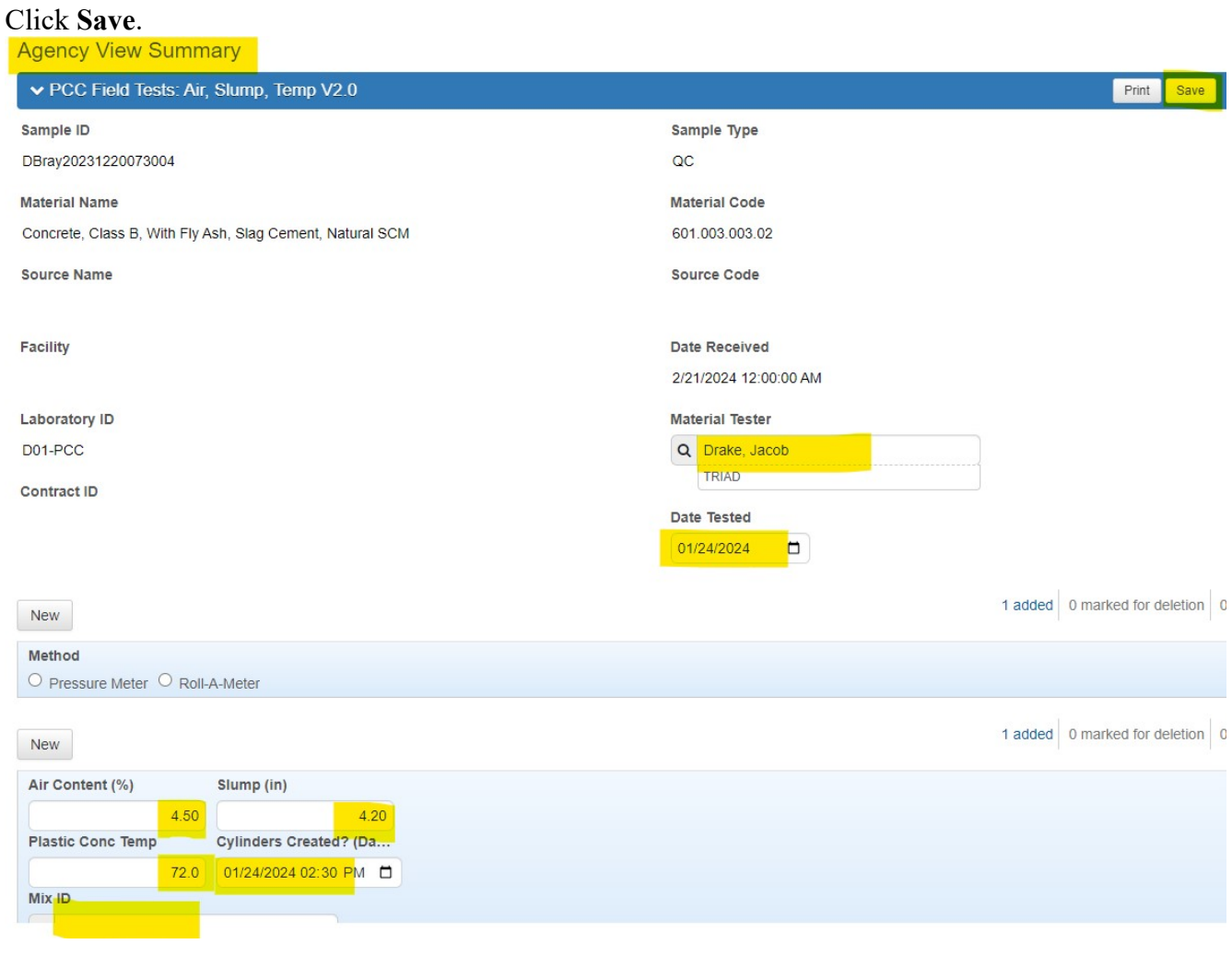

 $(12-13)$ 

**Section I-2 (Page 7 of 10)** 

If you see this Error Message, **IGNORE** it. This has **NO** effect on the Test Results or your process.

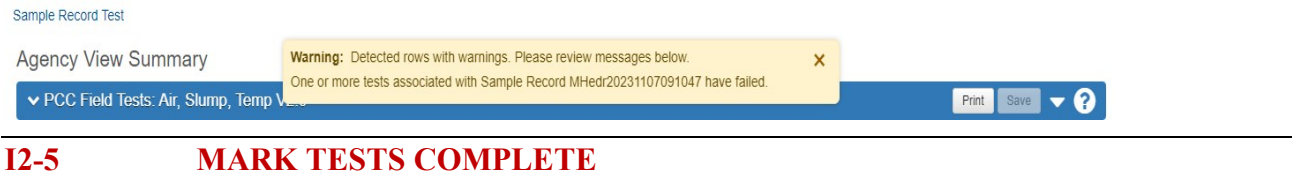

Once the Agency View is completed, return to the **Enter Test Results Page**.

Locate the **Sample Record** you are working on.

Click the **Check Box**  $\Box$  (to the left) of the Sample Record Number you are working on.

#### Click on **Mark Tests Complete.**

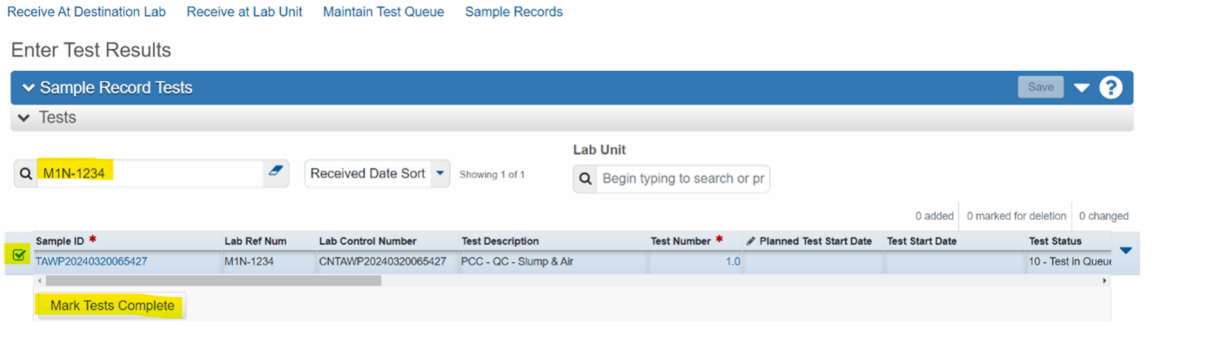

#### **I2-6 MARK SAMPLE RECORD AS INDUSTRY READY**

Go to the **Home Page**. (Alternatively, you can find your sample record in your previous queue)

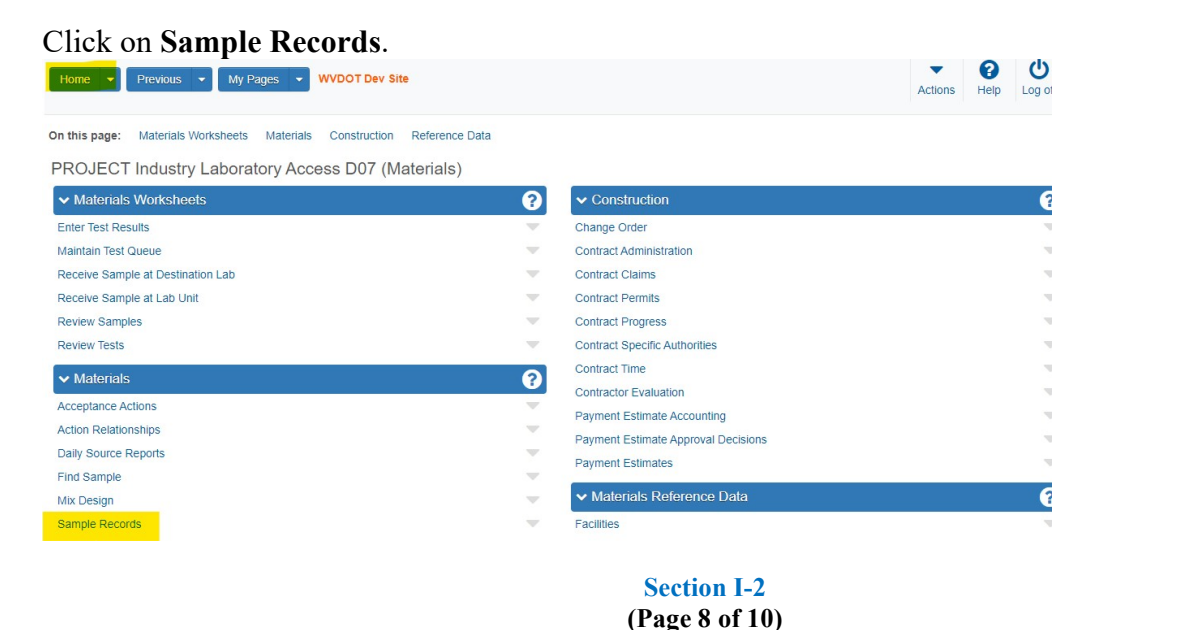

(I2-15)

 $(I2-14)$ 

**AWP Questions:** 

**dohawpmaterials@wv.gov** 

#### Click **The Sample Record to Open It.**

## Click on the **Tests Tab** (on the left).

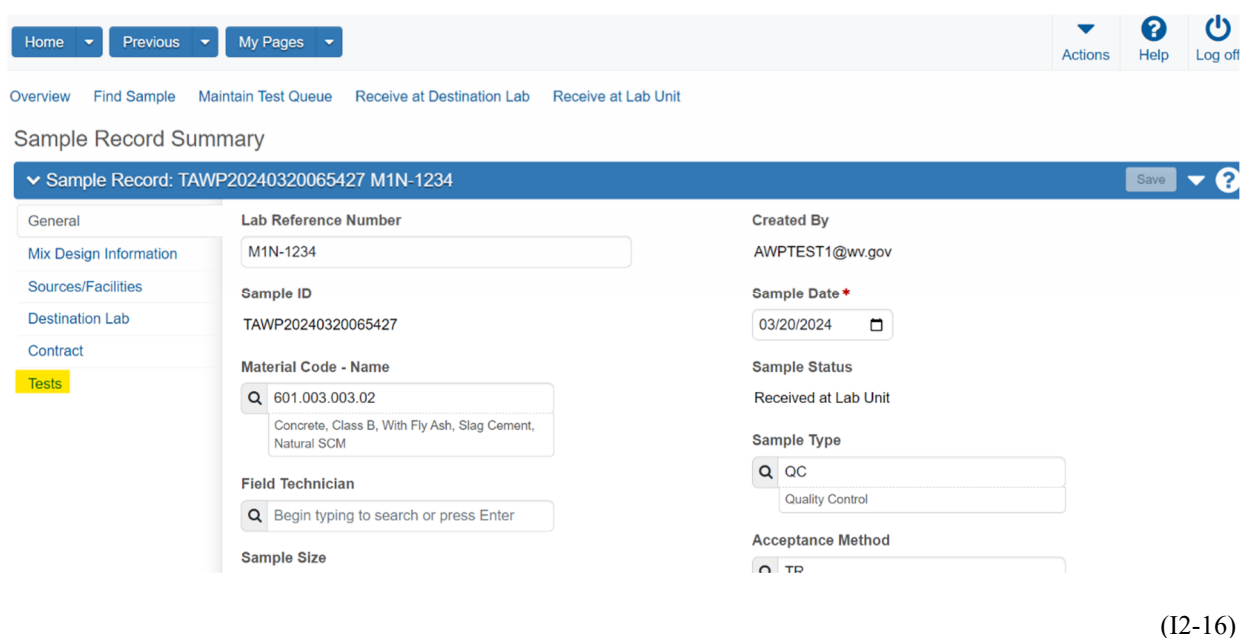

# This will take you to the **Sample Record Summary Page.**<br>Overview Find Sample Maintain Test Queue Receive at Destination Lab Receive at Lab Unit

#### Sample Record Summary

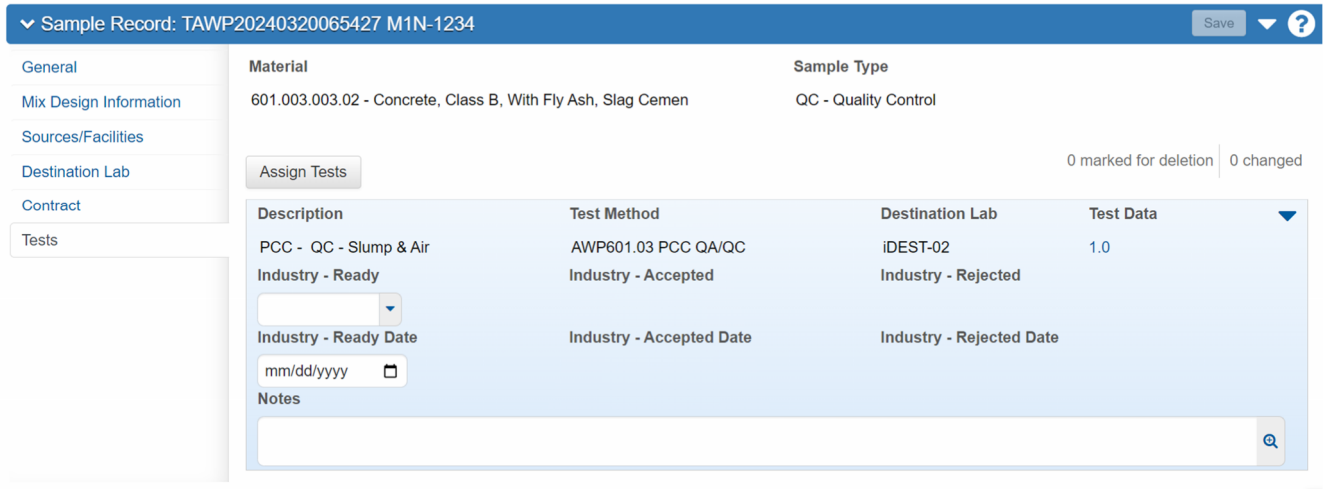

(I2-17)

Click the ▼ (to the right) of the drop-down box, under the **Industry Ready** Field

**Section I-2 (Page 9 of 10)** 

#### Click **YES**.

Click on the date selection box, under the **Industry – Ready Date**

## Enter **Today's Date**

#### Click **Save.**

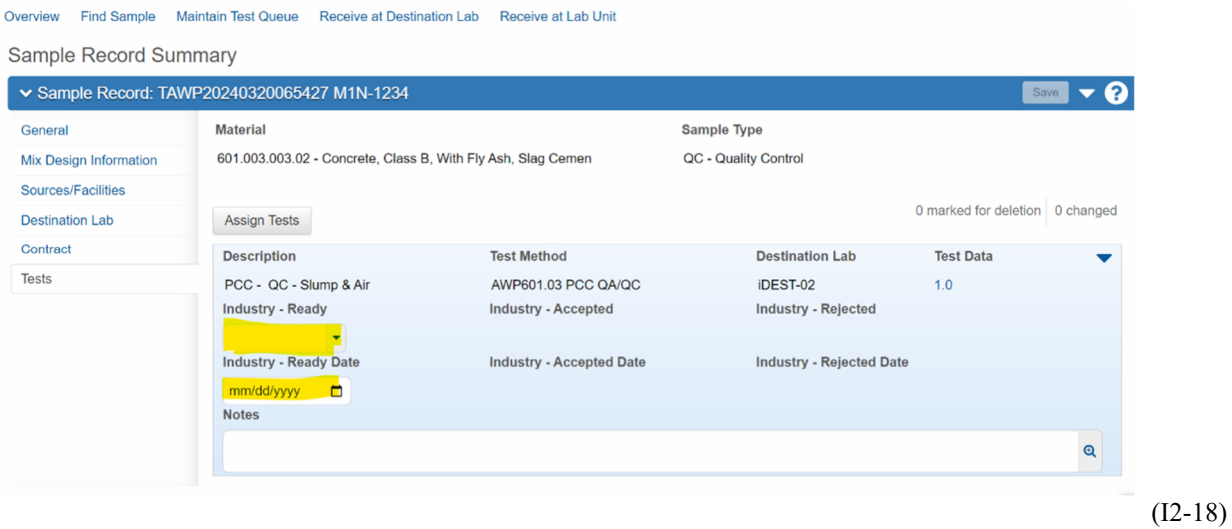

You are Done entering information for this Sample Record.

**Section I-2 (Page 10 of 10)**